## 契約法人管理者

 $1 - (2) - (3)$ 

(2)利用者・業務情報登録/変更(メニュー画面) ③契約法人限度額変更

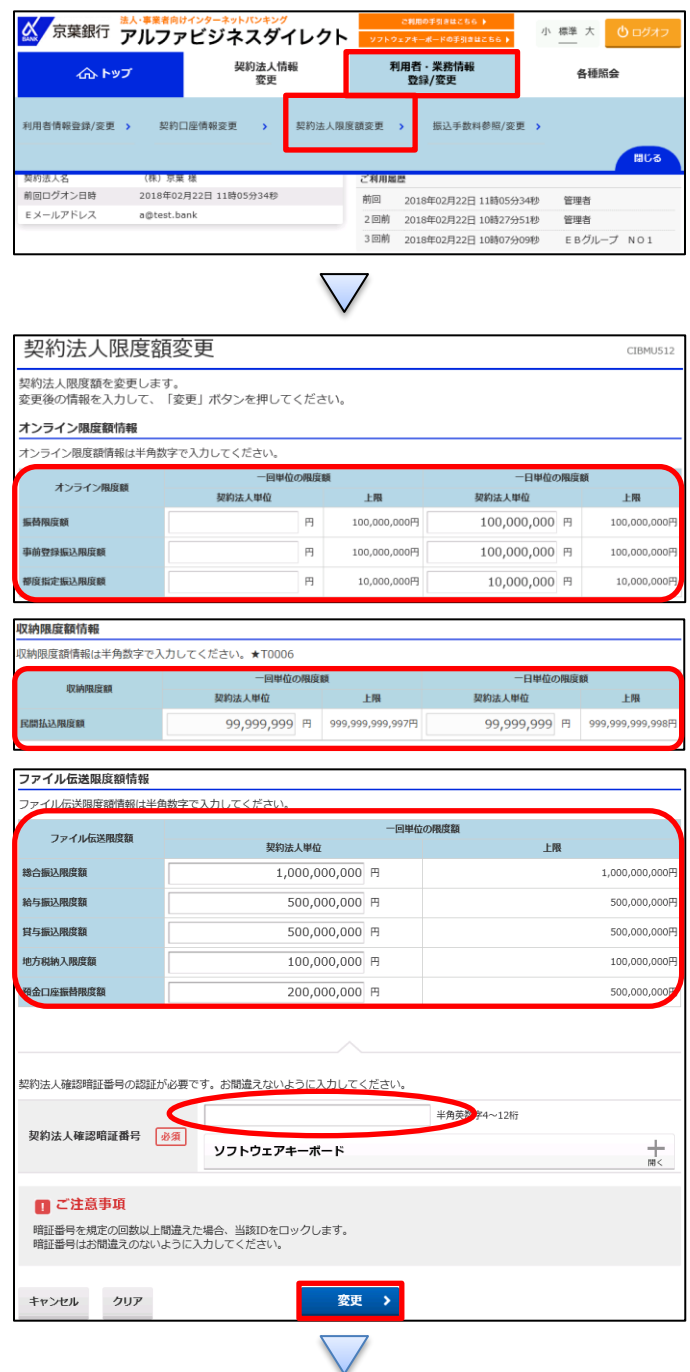

「利用者・業務情報登録/変更」を押す 「契約法人限度額変更」を押す

## ①【契約法人限度額変更】の表の空欄に金額を入力する ②【契約法人確認暗証番号】を入力する ③「変更」を押す

## $1 - (2) - (3)$

## (2)利用者・業務情報登録/変更(メニュー画面) ③契約法人限度額変更

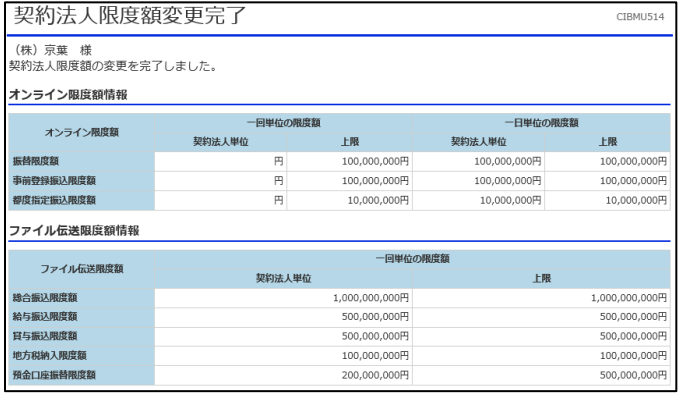

契約法人限度額変更が完了する